## IBM® Internet of Things (IoT)

## Maximo Asset Management – Version 7 Releases

Changing logos in Maximo BIRT reports

Pam Denny Maximo Report Designer/Architect

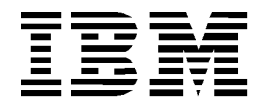

# **CONTENTS**

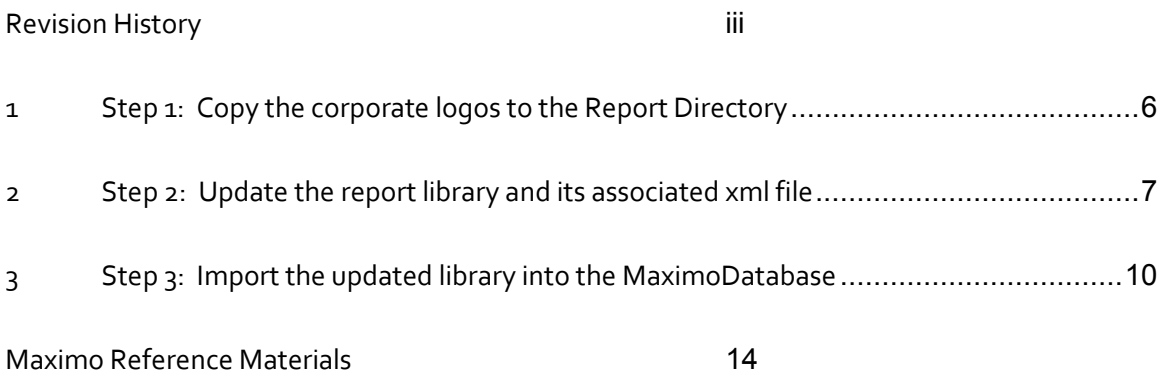

**© Copyright International Business Machines Corporation 2015** US Government Users Restricted Rights – Use, duplication or disclosure restricted by GSA ADP Schedule Contract with IBM Corp.

# REVISION HISTORY

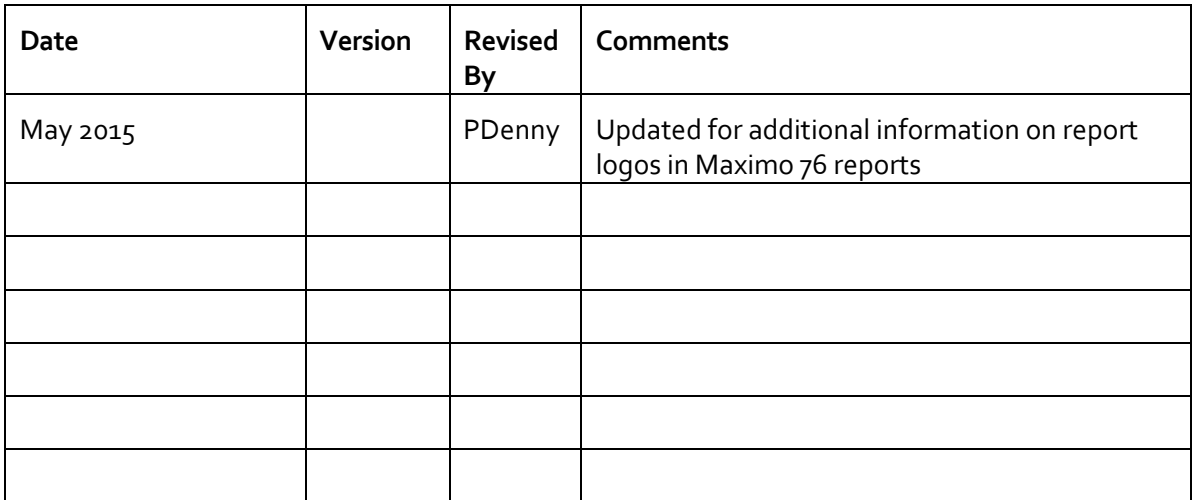

### **Overview**

In the Maximo Version 7 releases, a variety of tools are available for you to analyze the vast amounts of data that Maximo produces. One of those tools is BIRT: Business Intelligence Reporting Tool. BIRT is an Eclipse-based tool for developing and viewing reports. The BIRT report engine uses XML report definitions to produce reports in a web-based report viewer in HTML.

Utilizing BIRT within Maximo gives you access to hundreds of delivered reports which span across the wide variety of applications Maximo enables. These reports are delivered to highlight how you can view and analyze data - along with highlighting a variety of styles and report types.

You may want to customize the delivered reports to meet you individual business needs. One common customization request is to change the logos on the delivered reports. In the Maximo 71 and 75 releases, two logos are contained within the reports - an IBM and Tivoli logo. With the Maximo 76 release, a single IBM logo is contained within the delivered reports.

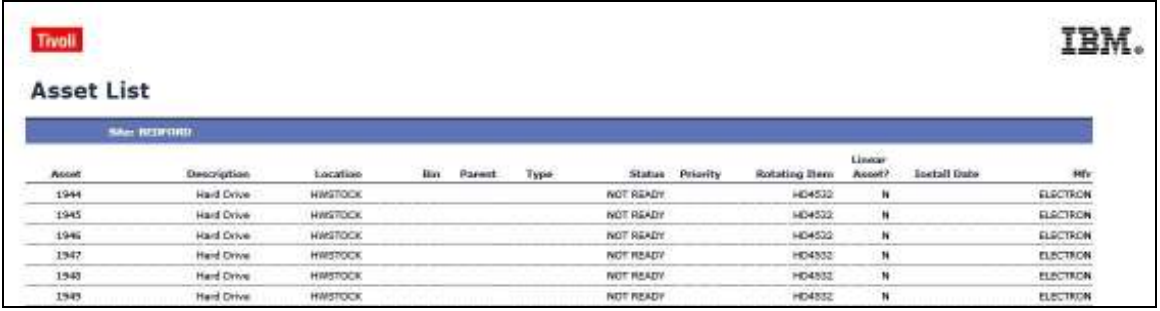

Maximo 71 and 75 delivered report example

#### Maximo 76 delivered report example

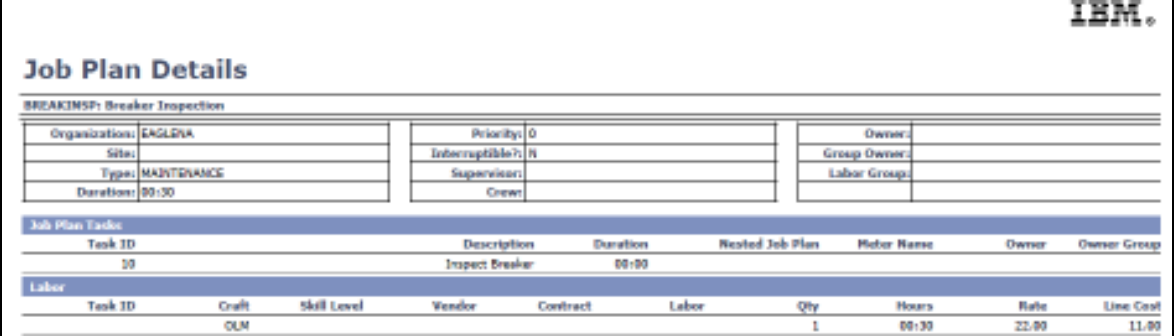

┓

This document details how you can update the report library files to replace the delivered logos with your unique business logos. This process will involve 3 steps:

- 1. Copy the corporate logos to the Report Directory
- 2. Update the report library and its associated xml file
- 3. Import the updated library into the Maximo Database

The specific example included here will detail replacing two of the logos as contained within the Maximo 71 and 75 releases.

Note:

1. The content within your specific library file may be slightly different depending on the specific release that you are using.

2. This same process would be followed if you are updating to a single label within the Maximo 76 releases - or to the two labels used in the Maximo 71/75 releases.

## 1 Step 1: Copy the corporate logos to the Report Directory

1A. Copy the 2 logos to be used to the following location: <Maximo>\reports\birt\libraries In this example, a globe.gif and earth.jpg file are used as the new logos for all Maximo reports.

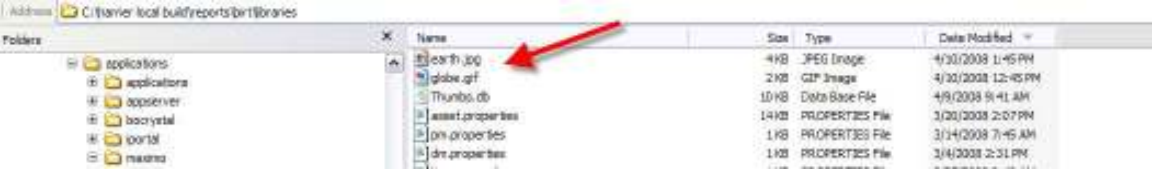

1B Zip the earth.jpg and globe.gif files together and call it resource.zip.

 -- This step is *ONLY* required if you are going to import the MaximoSystemLibrary file through Maximo's Report Administration application.

## 2 Step 2: Update the report library and its associated xml file

First, create a folder which will maintain a copy of the original files.

2A. Create a new folder called something like 'original' in <Maximo>\reports\birt.

2B. Navigate to the location of the MaximoSystemLibrary file located in: <Maximo>\reports\birt\libraries.

Copy the MaximoSystemLibrary.rptlibrary file and libraries.xml file from this folder to the <Maximo>\reports\birt\original directory you just created.

2C. T Next, update the library file. The MaximoSystemLibrary file is the single library file used for all Maximo reports. It contains references to the resource (images) files as highlighted below.

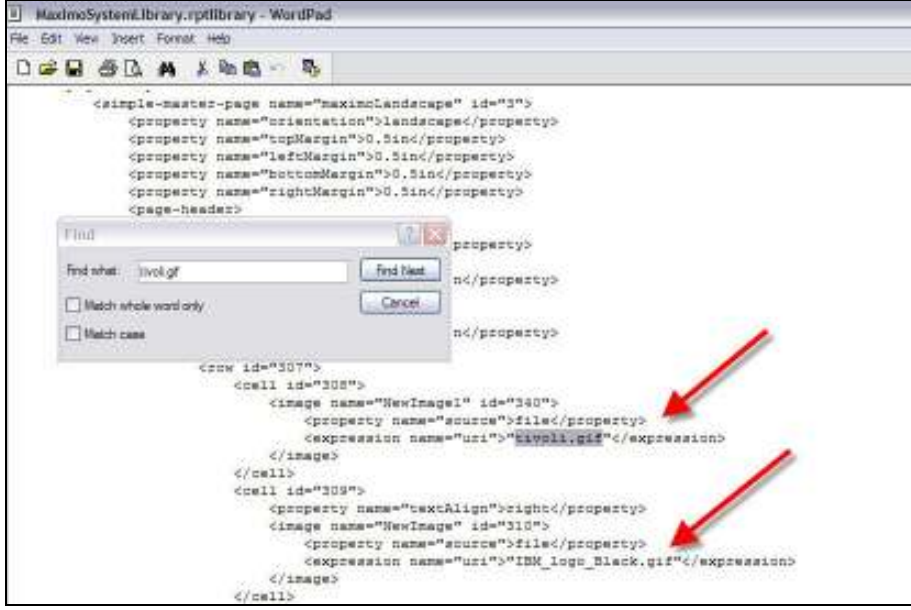

- 2D. Open the MaximoSystemLibrary file in Notepad.
	- 1. Search for tivoli.gif and replace it with globe.gif.
	- 2. Search for IBM\_logo\_black.gif and replace it with earth.jpg

The updated file is shown below. Save it and close.

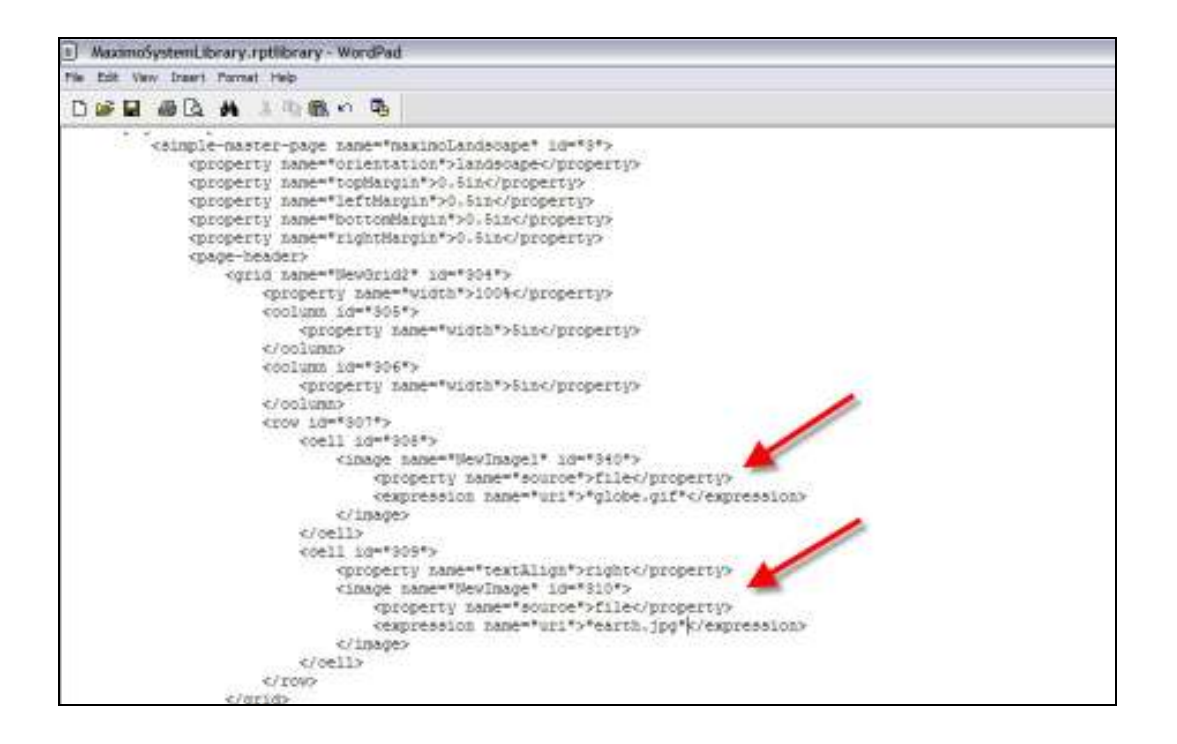

Next, the libraries xml file will be updated. This is the file that is used to import the libraries and its associated resource files into the database using the importreports command utilities.

*NOTE: If you are going to import the updated MaximoSystemLibrary file though Maximo's Report Administration application - you do not have to do this step.* 

2E. Navigate to the location of the libraries.xml file located in <Maximo>\reports\birt\libraries, and open it in notepad. Scroll to the bottom of the file.

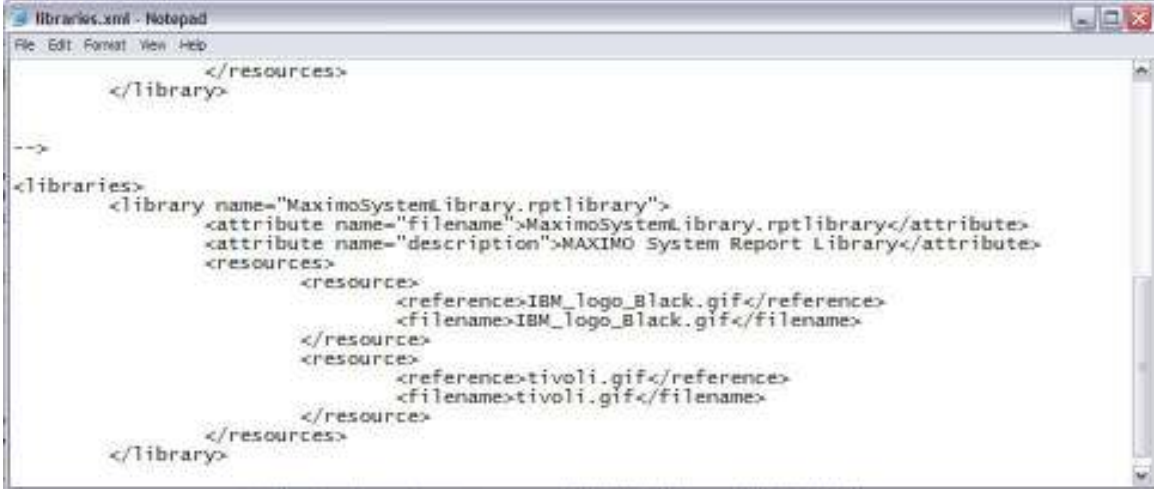

- 1. Replace the IBM\_logo\_Black.gif references with earth.jpg.
- 2. Replace the tivoli.gif references with globe.gif.

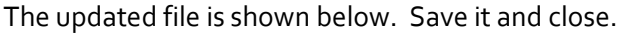

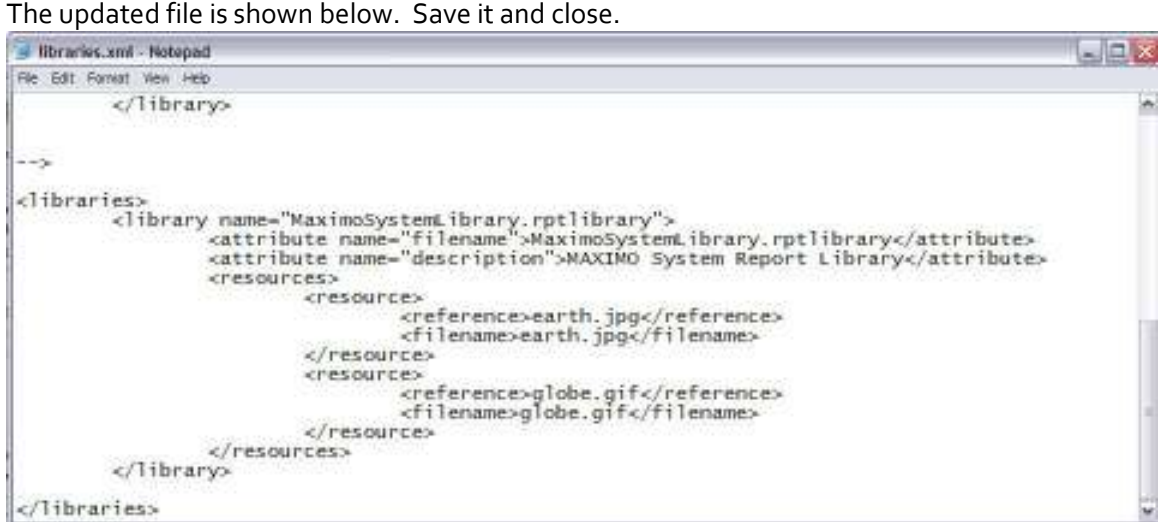

### 3 Step 3: Import the updated library into the MaximoDatabase

Next, the updated library and resource files need to be imported into the database. There are two ways this can be done:

- 1. Through the Report Administration application in Maximo
- 2. Through the importreports command utility.

Both methods are described below.

Importing the library through Maximo's Report Administration application

- 3A. Sign into Maximo as an Administrator. Go to the Report Administration Application.
- 3B. Select any report, and go to its report tab.
- 3C. From the action menu, select Import library file

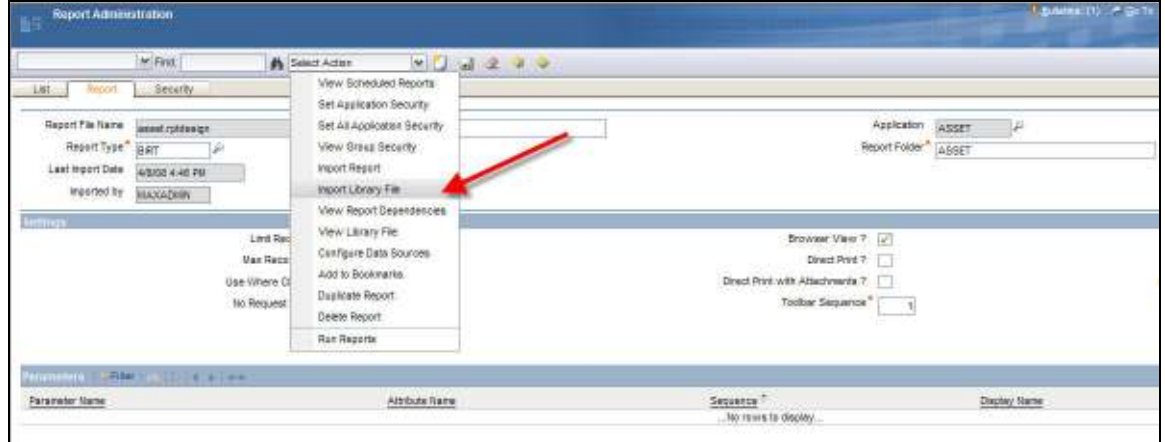

#### A blank Import Library Window appears.

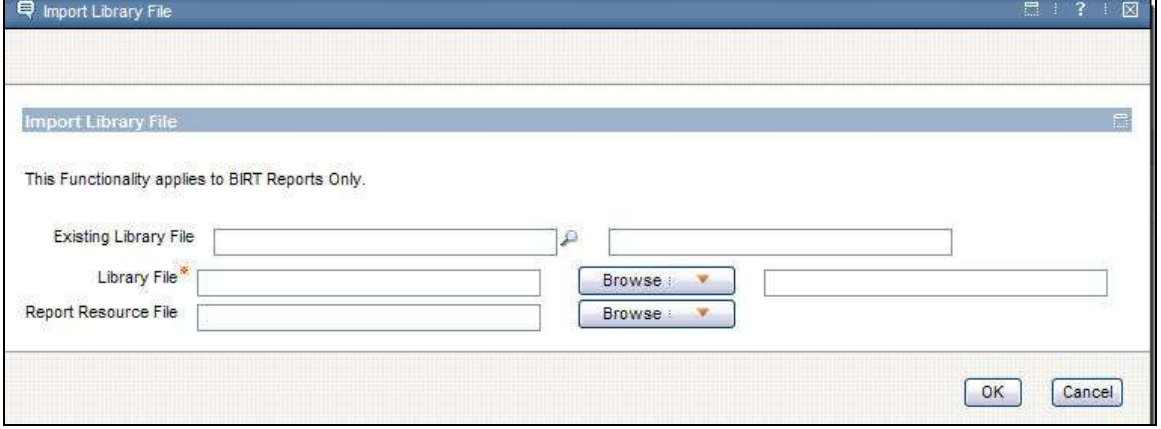

3D. In 'Existing Library File', browse to the MaximoSystemLibrary file and select it. In 'Library File', browse to the location of your new MaximoSystemLibrary file and select it.

In the 'Report Resource File', browse to the location of the resource.zip file (The zipped file of the globe.gif and earth.jpg files.)

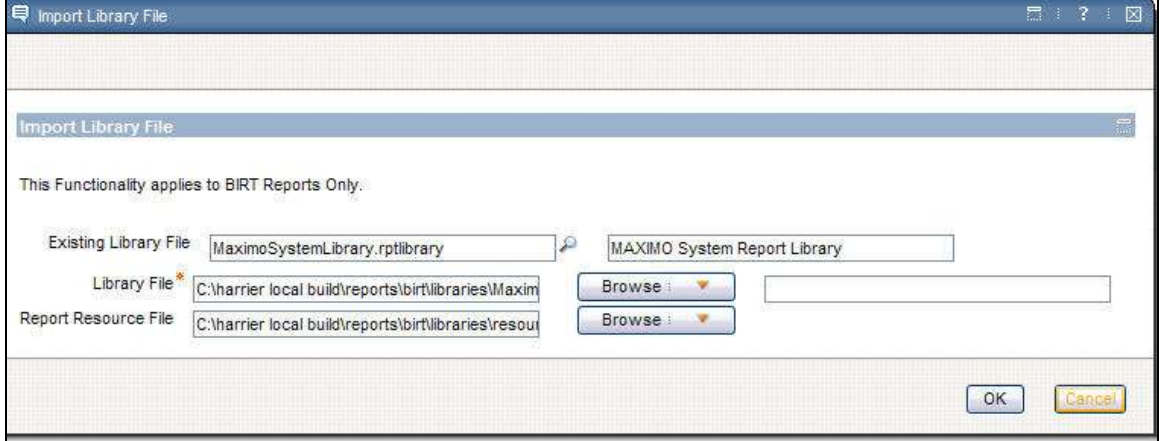

3E. Click OK, and a System Message displays asking you to confirm the import. Click OK.

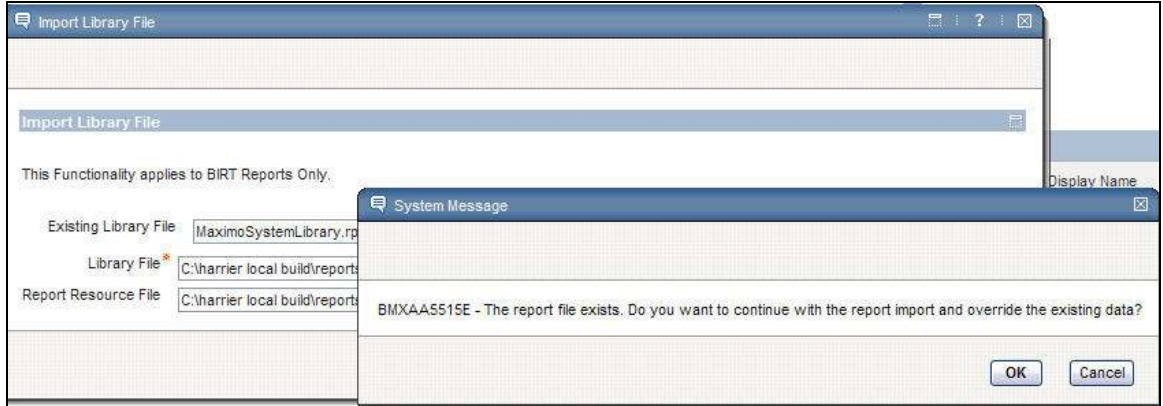

The updated MaximoSystemLibrary file and the new globe.gif and earth.jpg files have been imported into the V7 Database.

If you want to confirm the import through the database, use the statement below which will show the latest imported date and imported by.

select importedby, importeddate from reportdesign where reportname = 'MaximoSystemLibrary.rptlibrary'

Importing the library using the importreports command utility.

A. If this is the first time you are using the import/export utilities, confirm that the reporttools.properties file has been updated for the database you are importing these files to. The file is located in <Maximo>\reports\birt\tools.

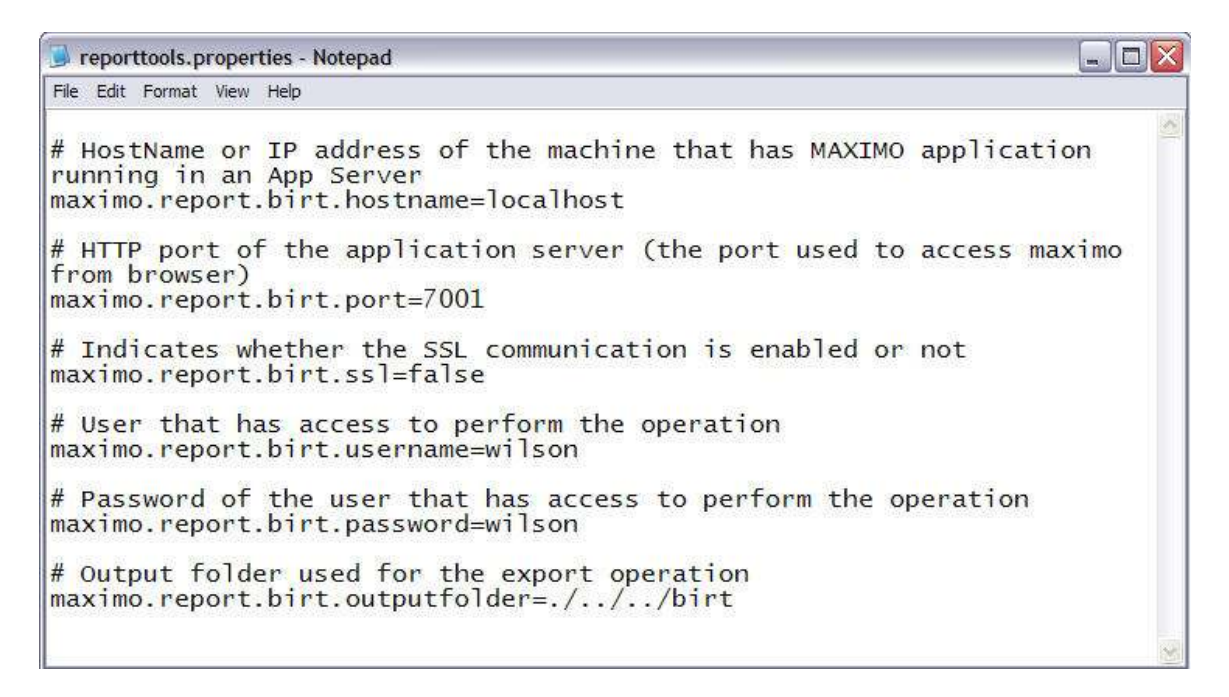

B. Next, open up a command prompt. Navigate to the location of your <Maximo>\reports\birt\tools. Enter importreports libraries and hit enter. The file is then imported into the Maximo database using the libraries.xml file.

 $\Box$   $\times$ 

**Command Prompt** 

```
\overline{\mathbf{z}}C:\harrier local build\reports\birt\tools>importreports libraries<br>Unable to locate tools.jar. Expected to find it in C:\harrier local build\tools\<br>java\lib\tools.jar<br>Buildfile: .\importreports.xml
init:
            Techol Using the following settings:<br>Techol hostname: localhost<br>Techol port: 7001<br>Techol ssl: false<br>Techol username: wilson
libraries:
IIDFATIES:<br>| [echo] Importing Libraries.<br>|timportlibraries] Importing libraries from: C:\harrier local build\reports\birt\<br>|tools/../libraries<br>|timportlibraries] | Importing libraries defined in: libraries.xml<br>|timportlibr
 BUILD SUCCESSFUL
 Total time: 1 second
 C:\harrier local build\reports\birt\tools>
```
To test that your updates have been incorporated, access a report within Maximo. Run the report and confirm that the new logos you specified have been incorporated similar to what is shown below.

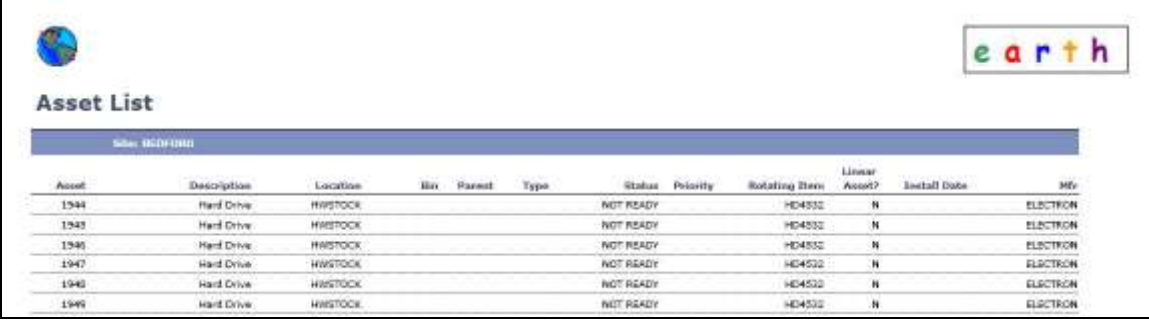

#### MAXIMO REFERENCE MATERIALS

A variety of materials are available for you for additional information on the various BI (Business Intelligence Tools) that Maximo provides. This information includes

#### *1. Maximo Home BI/Reporting Page*

Home page to reference materials, demo recordings and detailed information

https://www.ibm.com/developerworks/community/wikis/home?lang=en#/wiki/IBM%20Maximo %20Asset%20Management/page/Reporting

#### *2. Maximo Asset Management Development You Tube Channel*

You Tube channel enabling access to multiple videos on all aspects of BI and reporting.

https://www.youtube.com/channel/UCbIAkioCHwufGJCdjhEYwKQ

#### *3. Maximo Report Reference materials*

Pages listing the latest reference materials on all aspects of reporting including administration, development, design, execution and customization.

Maximo 76 Reference Materials

https://www.ibm.com/developerworks/community/wikis/home?lang=en#!/wiki/IBM%20Maximo %20Asset%20Management/page/Maximo%2076%20BI%20Documentation

#### Maximo 71/75 Reference Materials

https://www.ibm.com/developerworks/community/wikis/home?lang=en#!/wiki/IBM%20Maximo %20Asset%20Management/page/Reporting%20Documentation

#### *4. Maximo 7.6 Supported Product Matrix*

Listing of supported platforms - including application servers, browsers, databases and more!

http://www-

01.ibm.com/support/docview.wss?rs=3214&context=SSLKT6&q1=language&uid=swg27014419& loc=en\_US&cs=utf-8&lang=en

#### Notices

This information was developed for products and services offered in the U.S.A.

IBM may not offer the products, services, or features discussed in this document in other countries. Consult your local IBM representative for information on the products and services currently available in your area. Any reference to an IBM product, program, or service is not intended to state or imply that only that IBM product, program, or service may be used. Any functionally equivalent product, program, or service that does not infringe any IBM intellectual property right may be used instead. However, it is the user's responsibility to evaluate and verify the operation of any non-IBM product, program, or service.

IBM may have patents or pending patent applications covering subject matter described in this document. The furnishing of this document does not grant you any license to these patents. You can send license inquiries, in writing, to:

*IBM Director of Licensing IBM Corporation North Castle Drive Armonk, NY 10504-1785 U.S.A.* 

**The following paragraph does not apply to the United Kingdom or any other country where such provisions are inconsistent with local law:** INTERNATIONAL BUSINESS MACHINES CORPORATION PROVIDES THIS PUBLICATION "AS IS" WITHOUT WARRANTY OF ANY KIND, EITHER EXPRESS OR IMPLIED, INCLUDING, BUT NOT LIMITED TO, THE IMPLIED WARRANTIES OF NON-INFRINGEMENT, MERCHANTABILITY OR FITNESS FOR A PARTICULAR PURPOSE. Some states do not allow disclaimer of express or implied warranties in certain transactions, therefore, this statement may not apply to you.

This information could include technical inaccuracies or typographical errors. Changes are periodically made to the information herein; these changes will be incorporated in new editions of the publication. IBM may make improvements and/or changes in the product(s) and/or the program(s) described in this publication at any time without notice.

Any references in this information to non-IBM Web sites are provided for convenience only and do not in any manner serve as an endorsement of those Web sites. The materials at those Web sites are not part of the materials for this IBM product and use of those Web sites is at your own risk.

IBM may use or distribute any of the information you supply in any way it believes appropriate without incurring any obligation to you.

Information concerning non-IBM products was obtained from the suppliers of those products, their published announcements or other publicly available sources. IBM has not tested those products and cannot confirm the accuracy of performance, compatibility or any other claims related to non-IBM products. Questions on the capabilities of non-IBM products should be addressed to the suppliers of those products.

This information contains examples of data and reports used in daily business operations. To illustrate them as completely as possible, the examples include the names of individuals, companies, brands, and products. All of these names are fictitious and any similarity to the names and addresses used by an actual business enterprise is entirely coincidental.

#### **Trademarks**

IBM, the IBM logo, and ibm.com are trademarks or registered trademarks of International Business Machines Corp., registered in many jurisdictions worldwide. Other product and service names might be trademarks of IBM or other companies. A current list of IBM trademarks is available on the Web at "Copyright and trademark information" at www.ibm.com/legal/copytrade.shtml.

Microsoft, Windows, Windows NT, and the Windows logo are trademarks of Microsoft Corporation in the United States, other countries, or both